## **Anmeldung und Zugang zu Panopto:**

1. Bitte achten Sie darauf, dass Sie auf der Startseite in der Auswahlliste "Mitarbeiter ohne Moodle HSD" angezeigt bekommen. Klicken Sie anschließend auf "Anmelden"

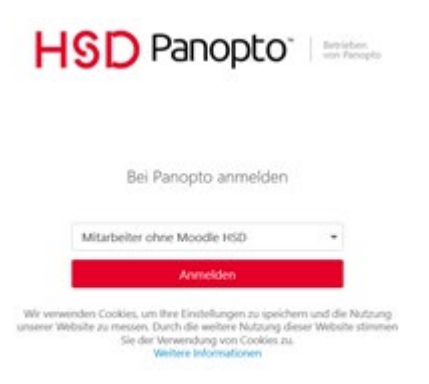

 $$$ 

2. Hier geben Sie nun die Daten Ihres HSD-Accounts ein und klicken erneut "Anmelden"

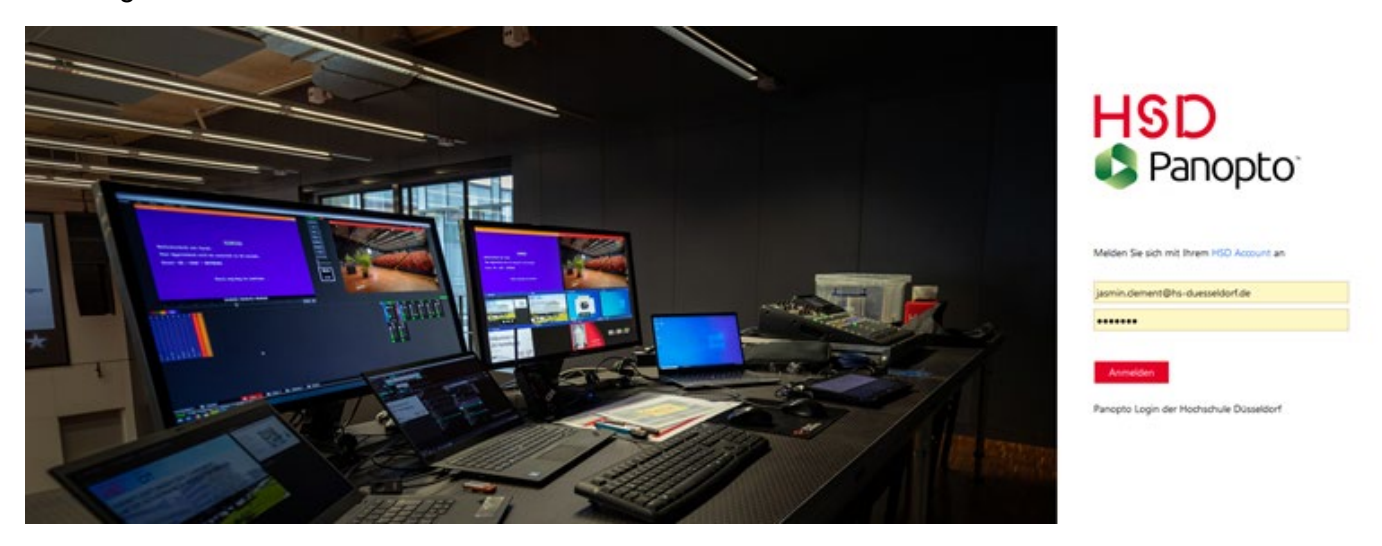

3. Nun wählen Sie aus den diversen Vorschlägen die Sicherheitsunterweisung aus.

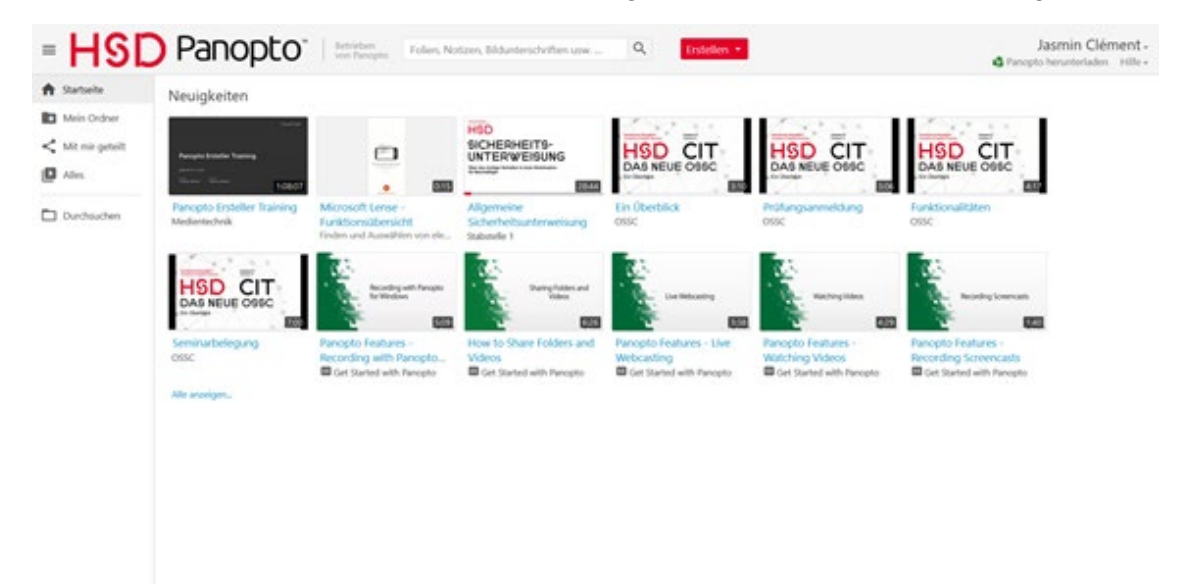